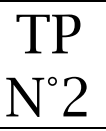

### Connexion à l'interface d'administration

A partir d'un navigateur, il faut se placer sur votre dossier wordpress et rajouter /wp-admin à l'URL.

Exemple :

URL du Front-Office http://ndrc2.feyder.net/professeur/wordpress/

URL du Back-Office http://ndrc2.feyder.net/professeur/wordpress/wp-admin

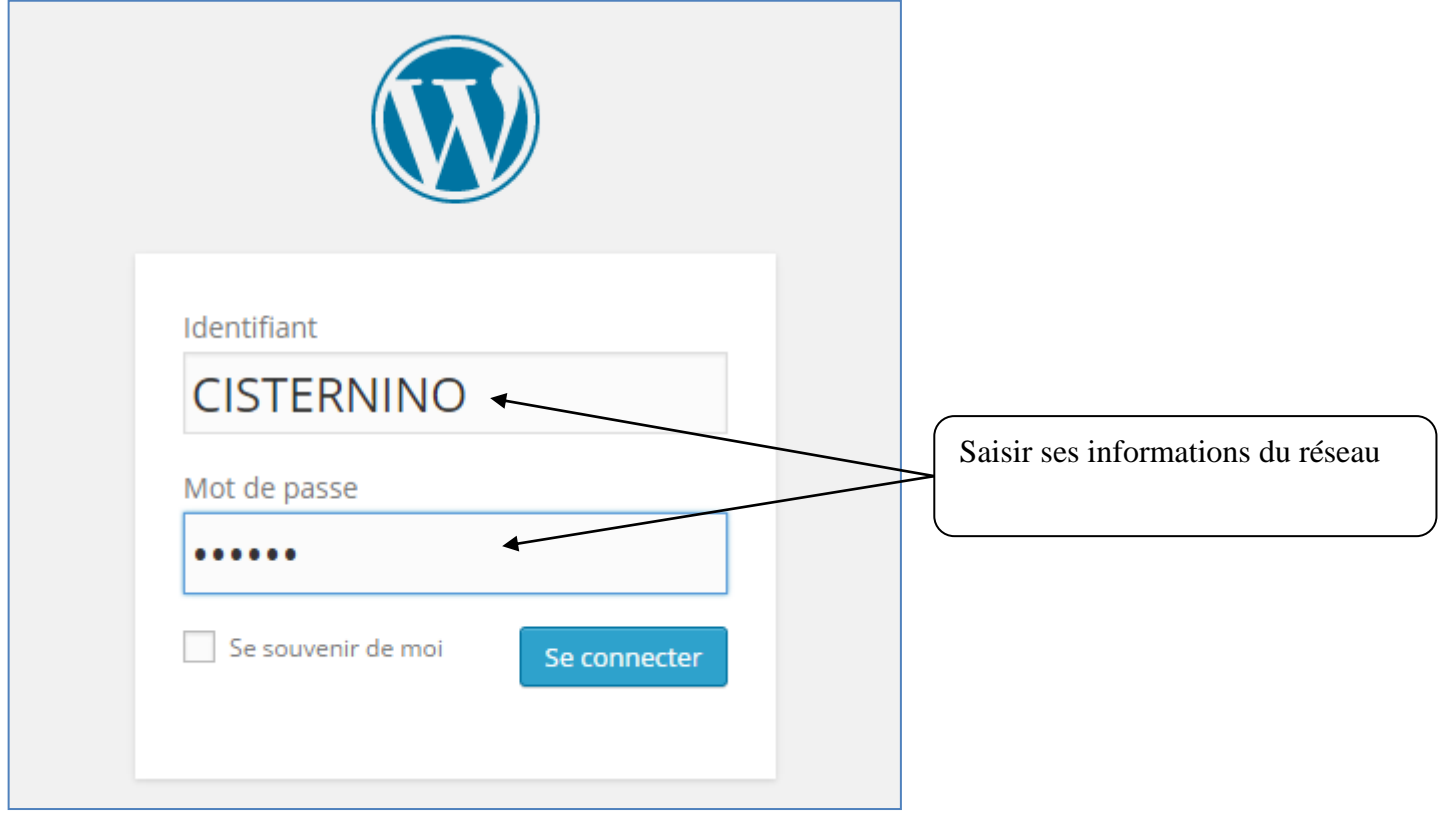

Front-Office : Site Web que voit l'internaute

Back-Office : Interface du site qui permettra sa gestion

#### Configuration de la page d'accueil du tableau de bord

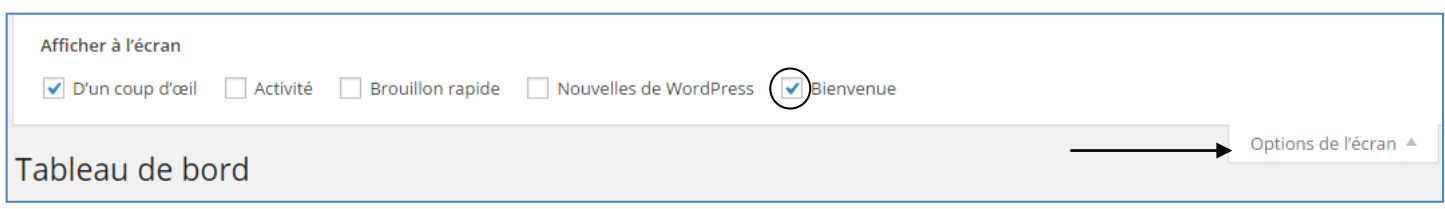

Choisissez ce que vous préférez afficher sur votre page d'accueil.

### Tour d'horizon du tableau de bord

- Articles : un article peut contenir du texte, photos, vidéo ; un article est rattaché à une catégorie. Une catégorie est reliée à un onglet du menu ; les articles sont affichés par ordre chronologique (du plus récent au plus ancien) ; des commentaires peuventêtre laissés par les internautes sur un article,
- Média : il s'agit des photos, sons et vidéos qui seront utilisés dans le site,
- Pages : une page peut contenir du texte, photos, vidéos, elle est reliée directement à un onglet du menu,
- Commentaires : il 'agit de réactions des internautes sur des articles ; cette fonction peut-être désactivée,
- Apparence : cette partie permet de gérer l'aspect graphique du site,
- Extensions : une extension ou plugin sert à rajouter des fonctionnalités à wordpress, exemple rajout d'un slider,
- Comptes : il est possible de donner des droits à d'autres personnes qui vont pouvoir mettre à jour également le site,

### **@ Réglage général**

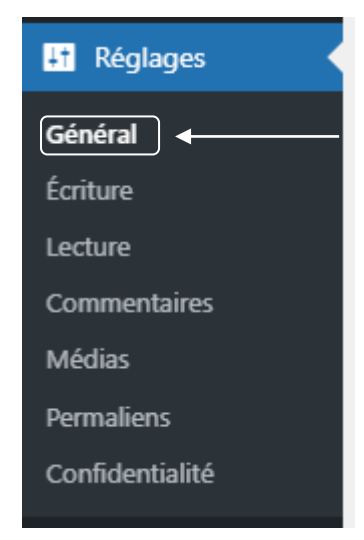

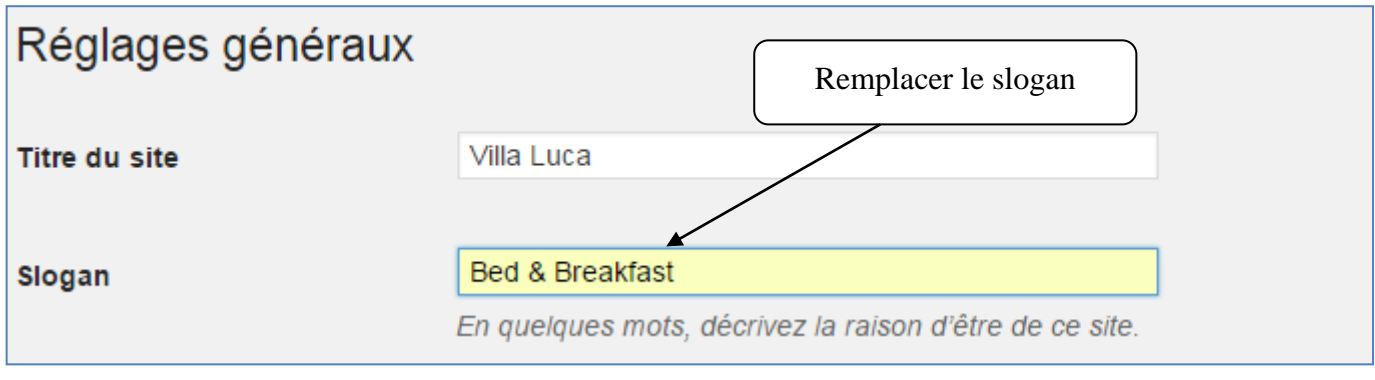

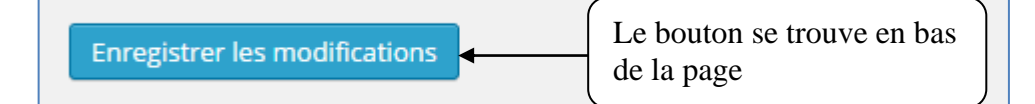

### Suppression des commentaires

Nous ne souhaitons pas que les internautes laissent des commentaires sur les articles.

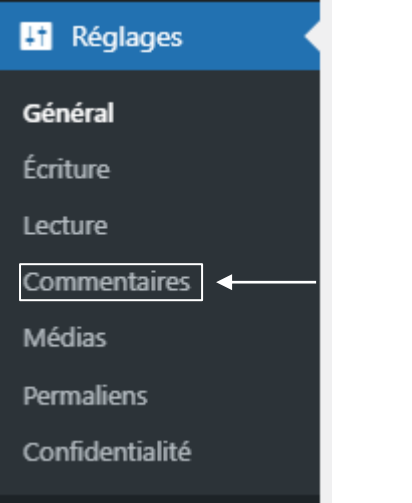

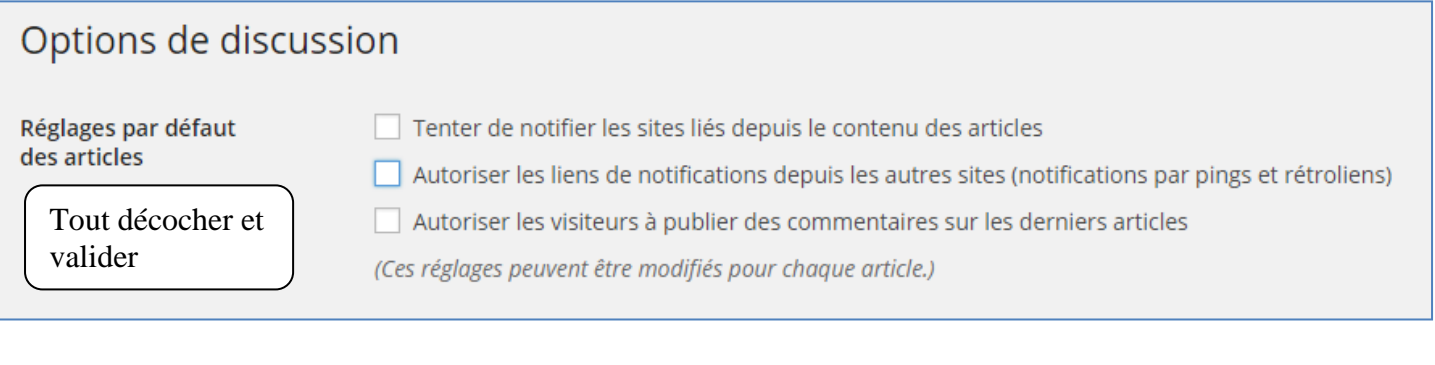

### **6 Réglage des médias**

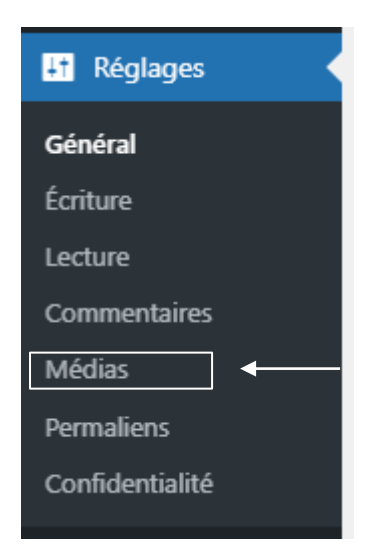

Les images sont souvent très volumineuses. Afin de privilégier les temps de chargement, les images sur le web doivent avoir un poids réduit. Par défaut wordpress modifie la taille des fichiers et crée 3 images de tailles différentes à partir de l'image réelle :

- Miniature : qui sera affichée dans la bibliothèque,
- Moyenne : qui sera affichée sur le site dans les articles ou les pages,
- Grande : qui sera affichée lorsque l'on cliquera sur l'image moyenne.

Les tailles de ces images peuvent-être changées dans l'interface de réglage des médias.

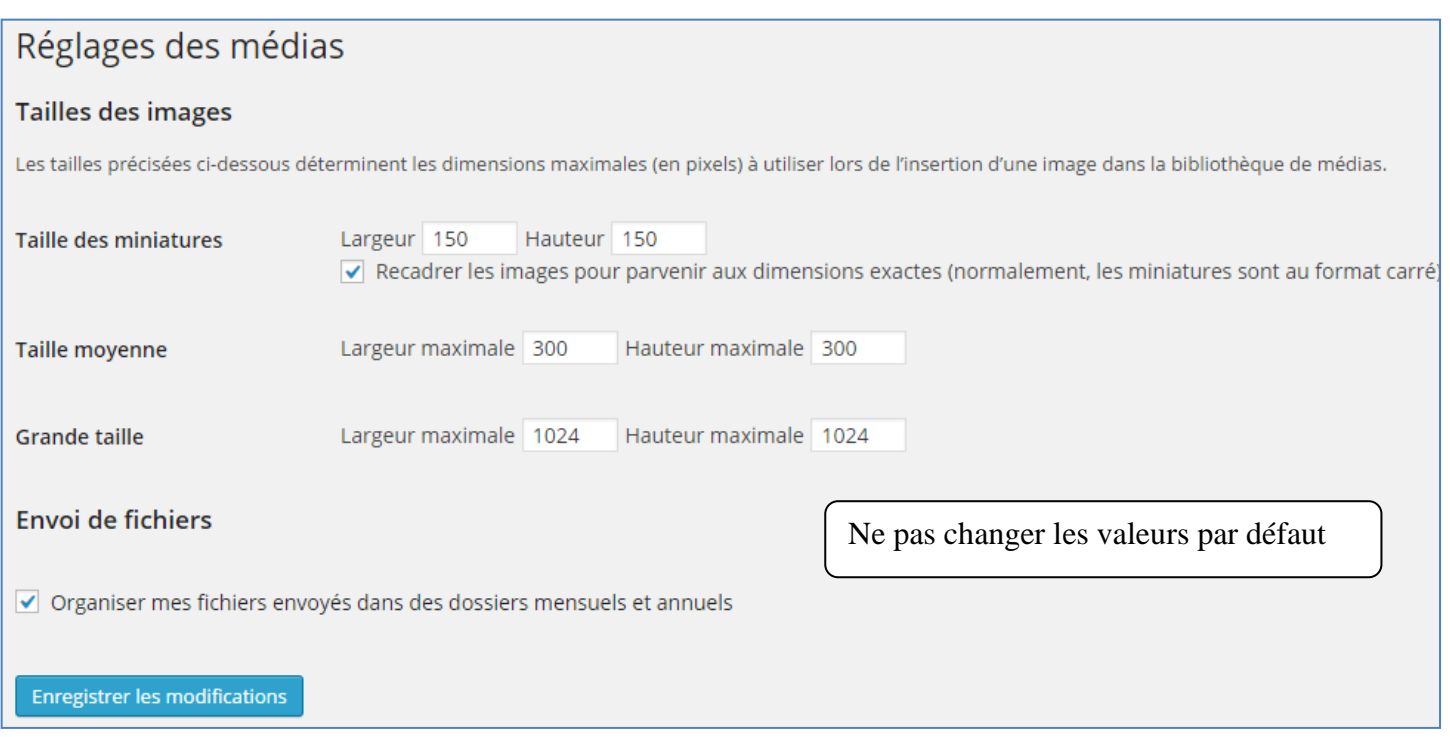

# Réglage des permaliens

 $\odot$  Simple

## <sup>®</sup> Suppression de toutes les pages existantes

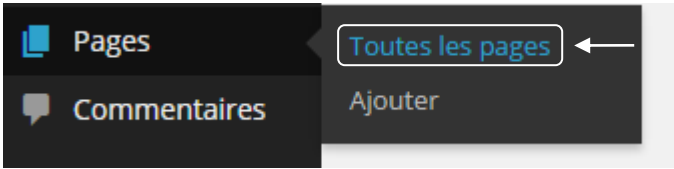

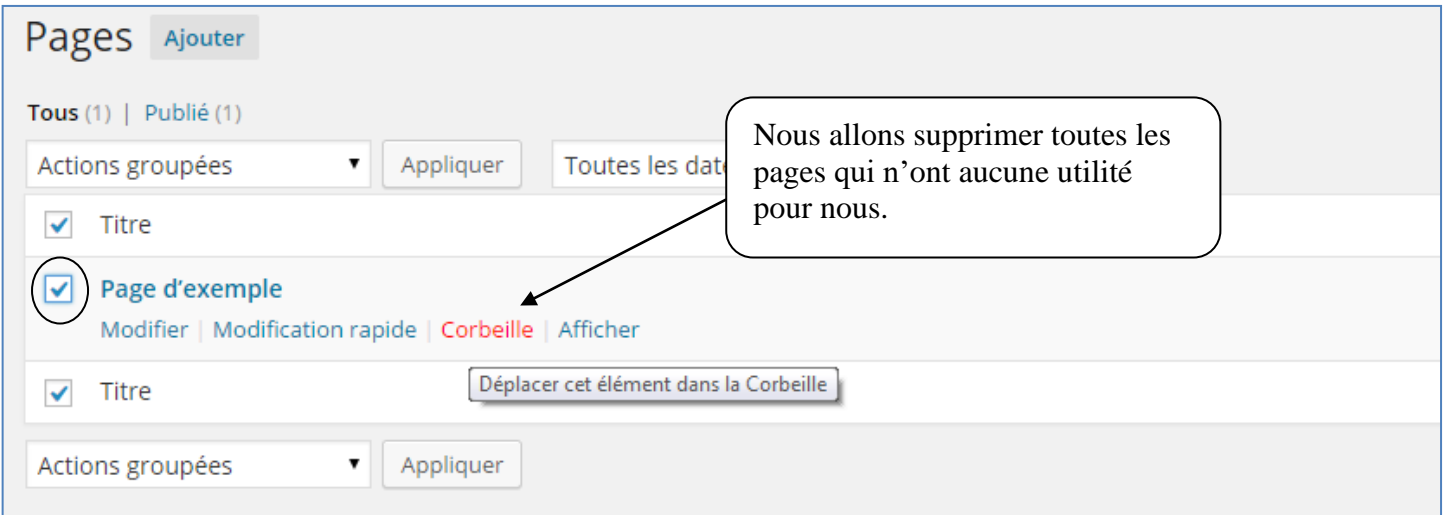

# <sup>®</sup> Suppression de l'article de présentation

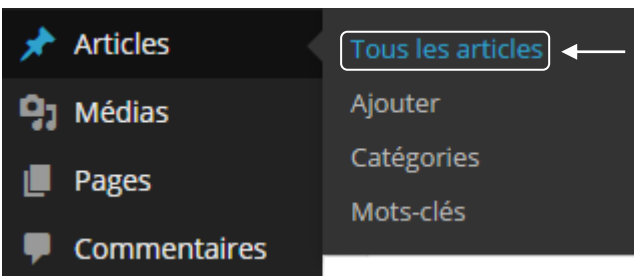

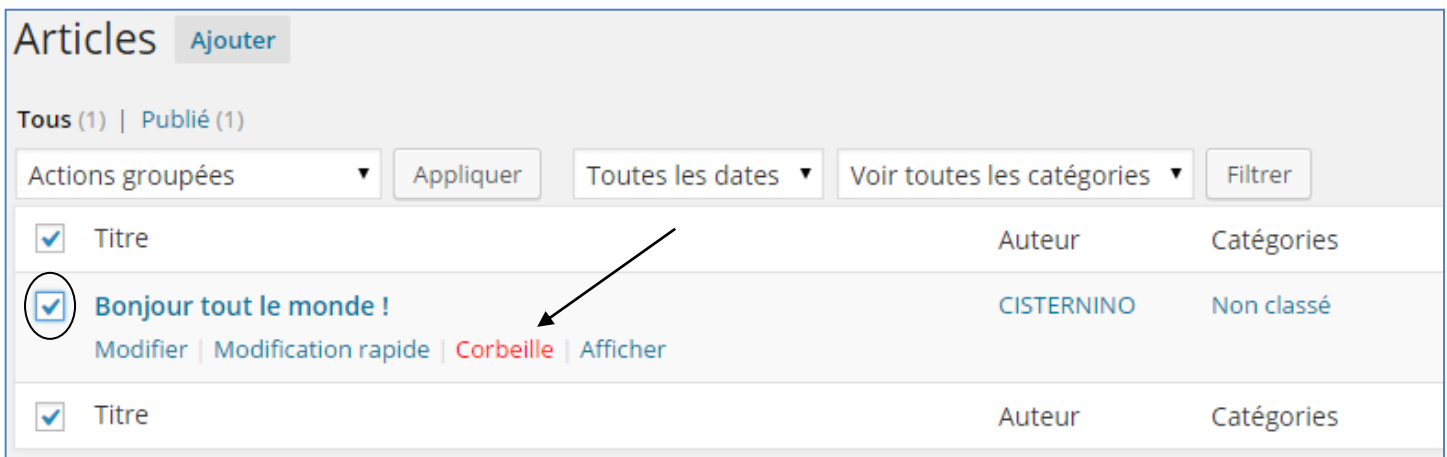

## Affichage du site

### Afficher le Front-Office

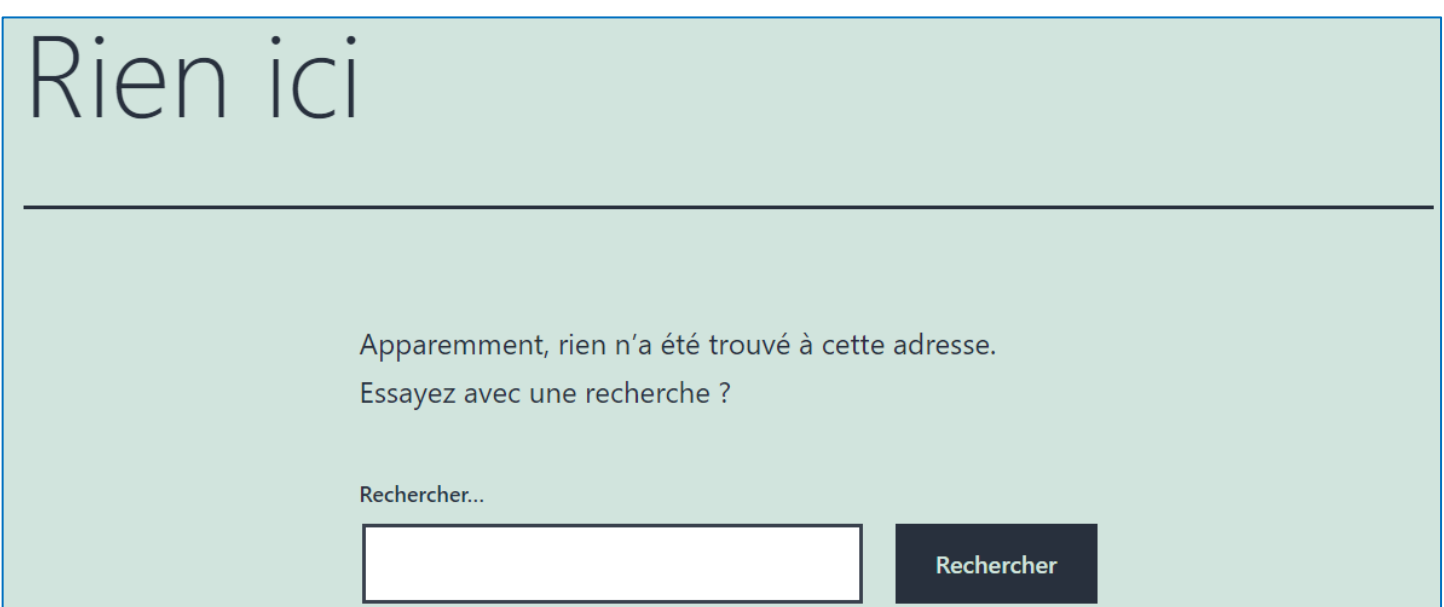